Mac Users use Mozilla Firefox.

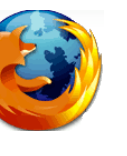

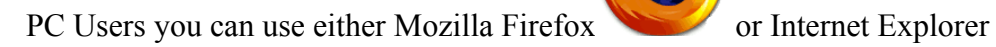

On your browser type: https://abi.sanleandro.k12.ca.us/parentportal

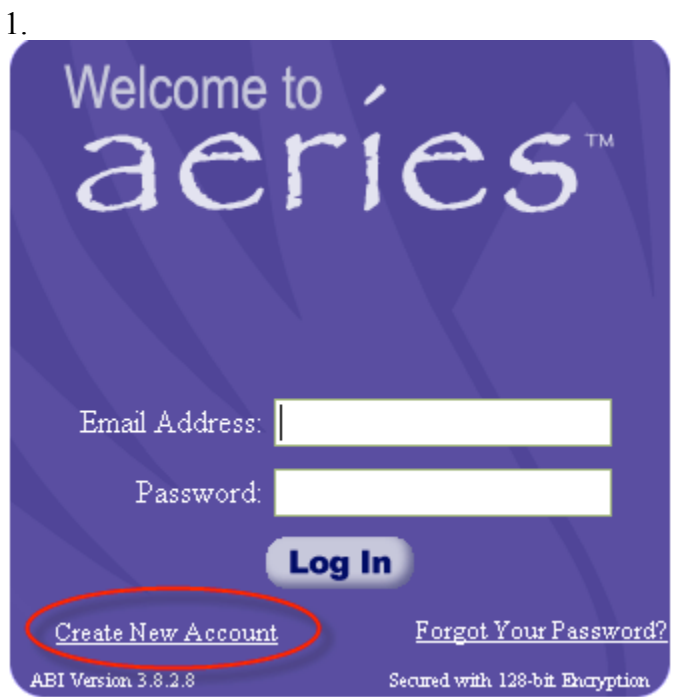

# Click on **Create New Account**

**2.**

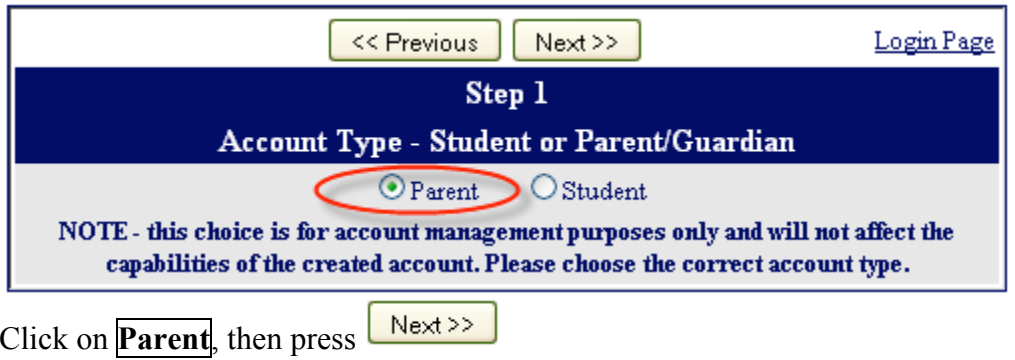

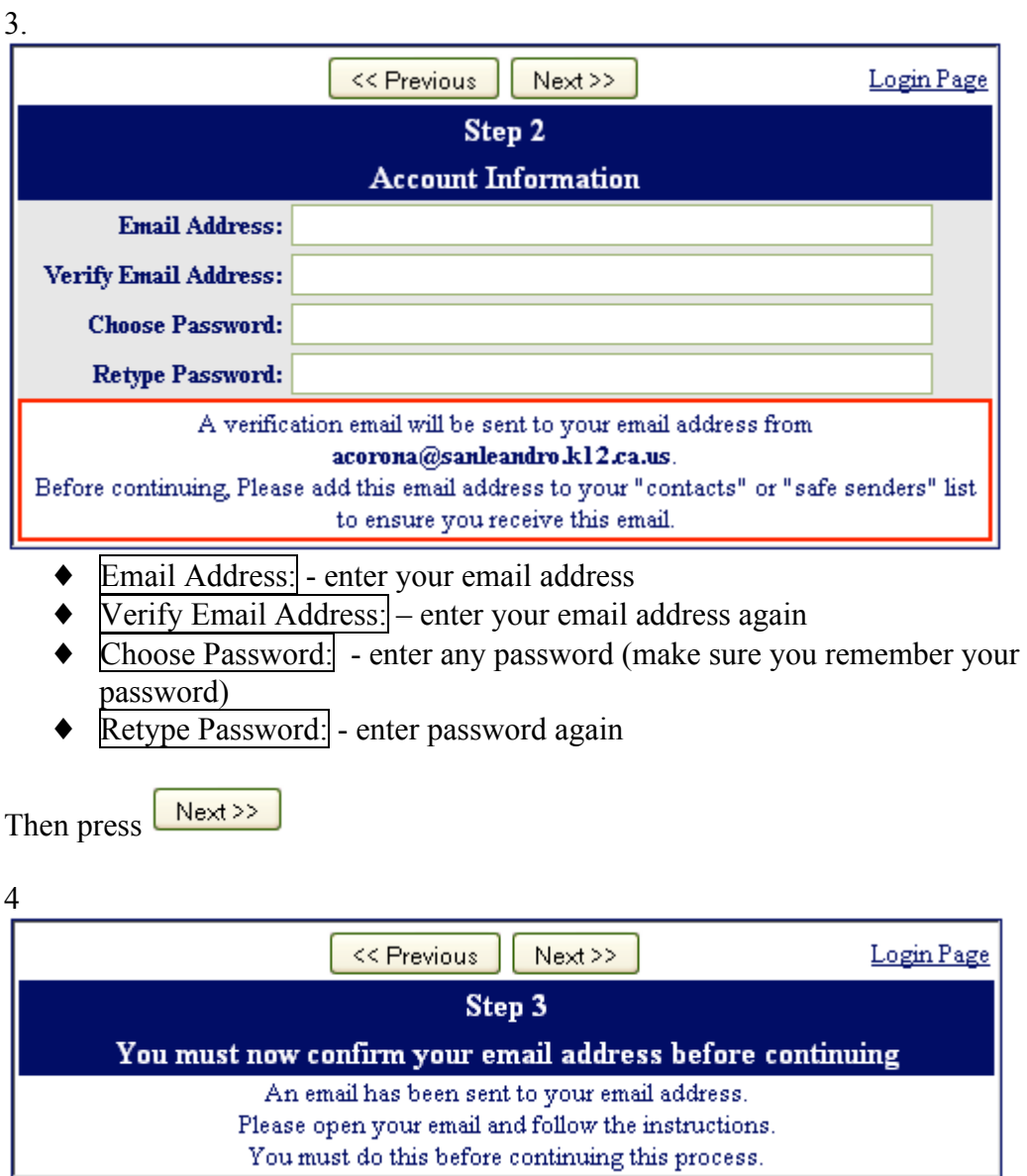

Go into your personal email and locate an email from **acorona@sanleandro.k12.ca.us.**  If unable to locate it, check your spam location.

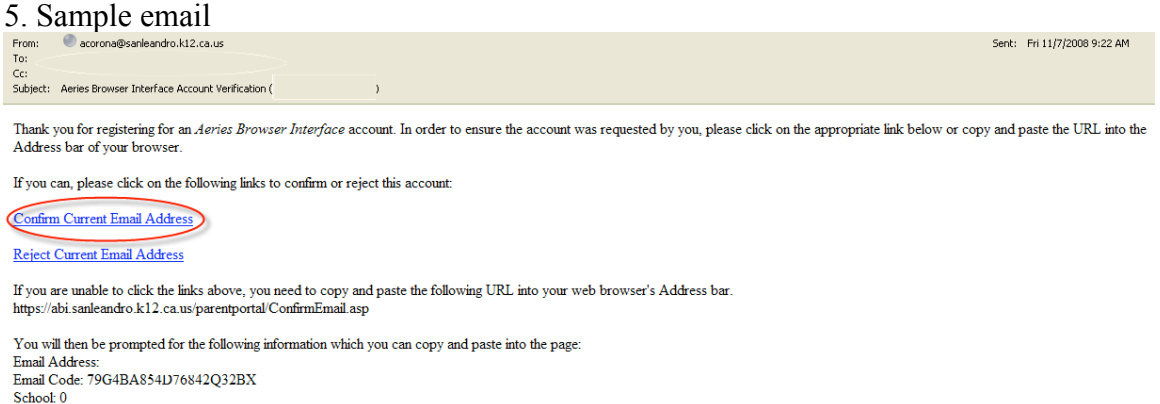

# Once you receive the confirmation email (see above), click on

# Confirm Current Email Address

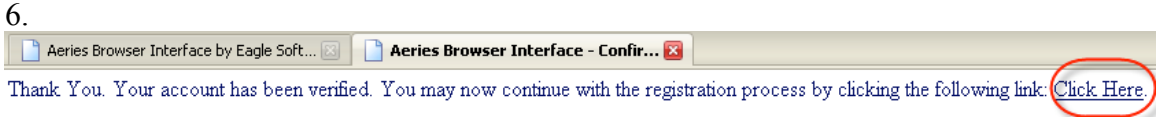

To continue with the registration process, click on the link as indicated.

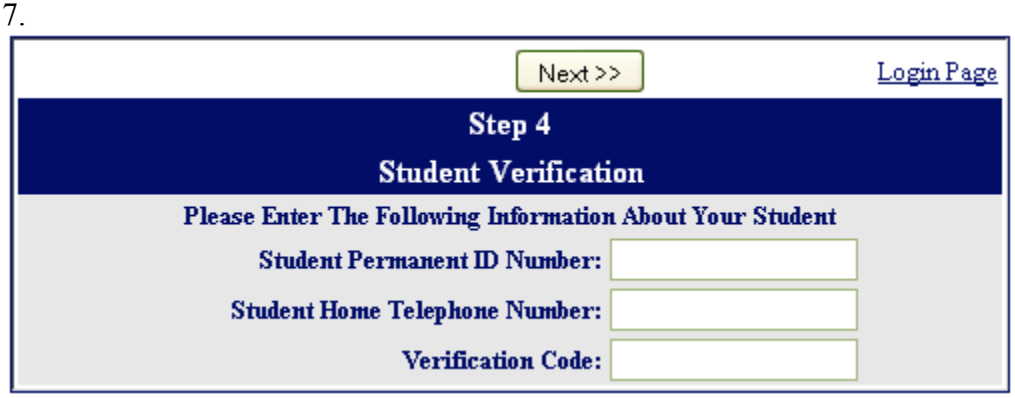

See San Leandro High School Staff for all 3 items above.

Next >> Once this information is provided and entered above press

### Missing Steps in here:

????You have just successfully created a new account.

8.

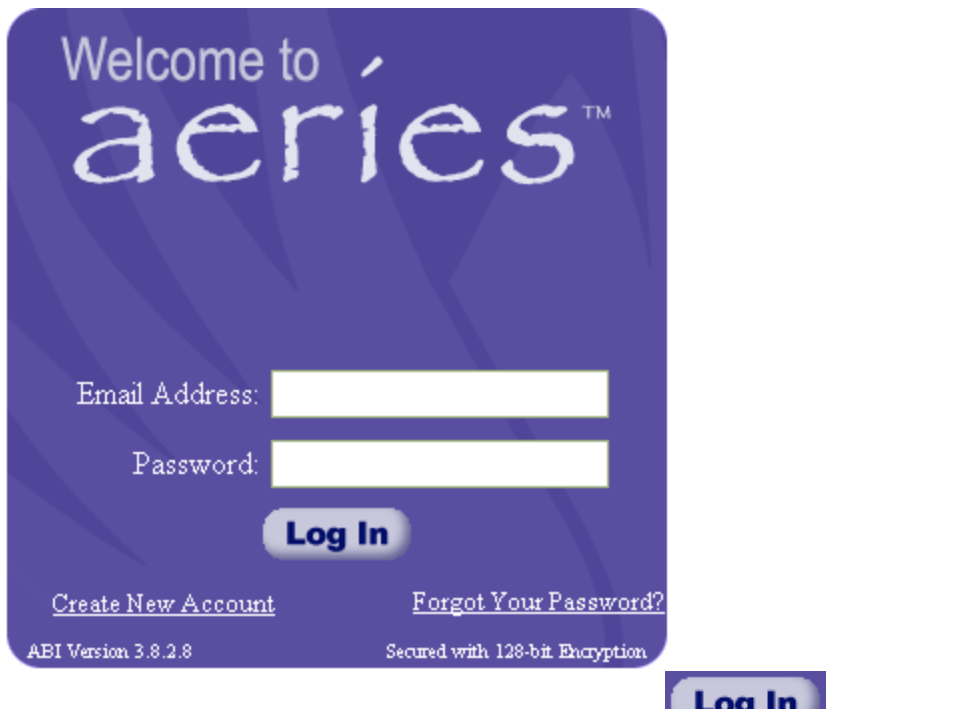

Enter your email address and password and click on

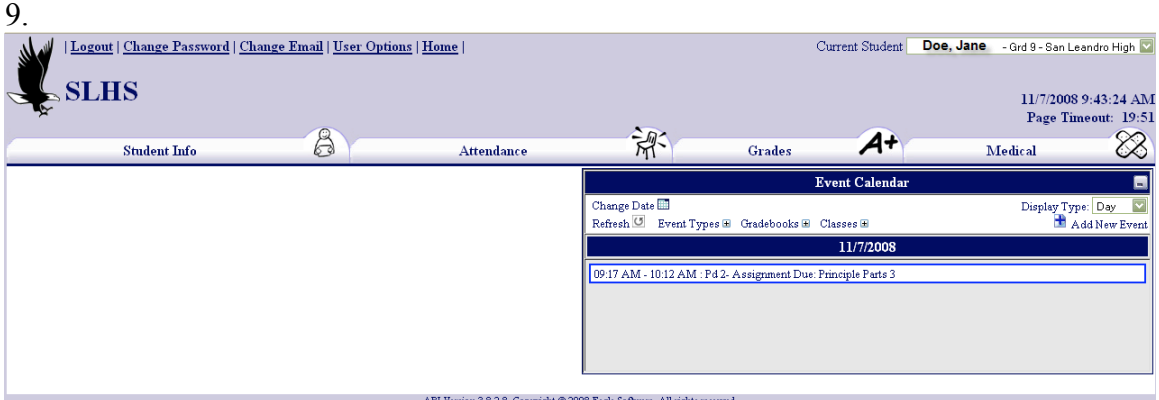

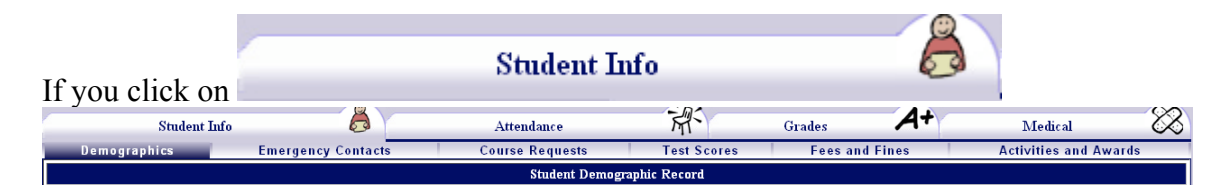

You will be able to access the following tabs

- ♦ Demographic
- ♦ Emergency Contacts
- ♦ Course Requests
- ♦ Test Scores
- ◆ Fees and Fines
- ♦ Activities and Awards

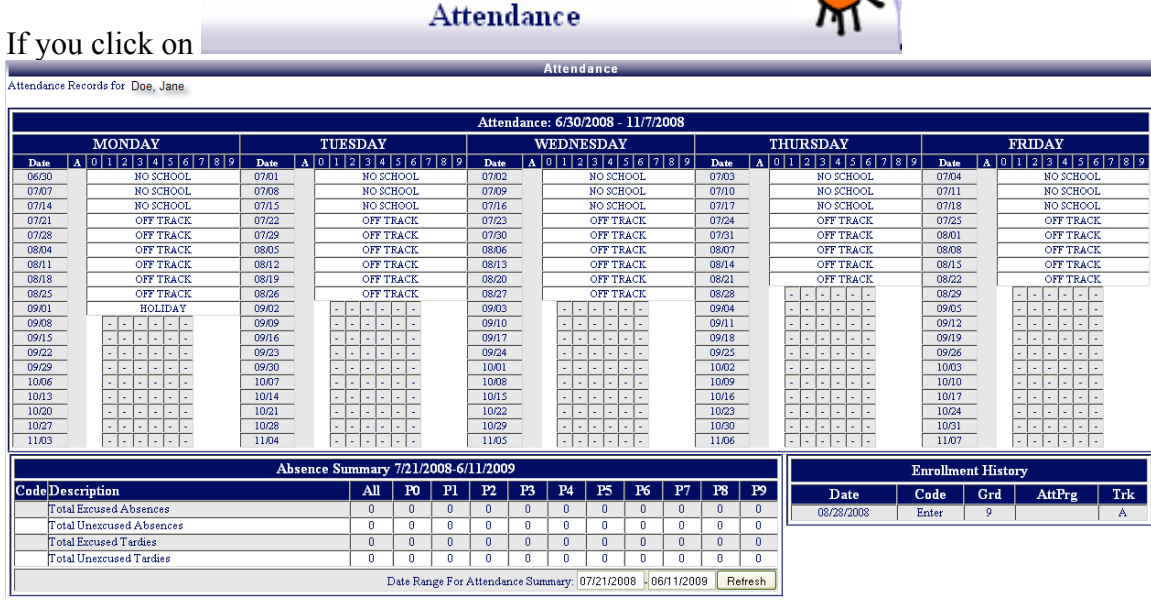

 $\epsilon$ 

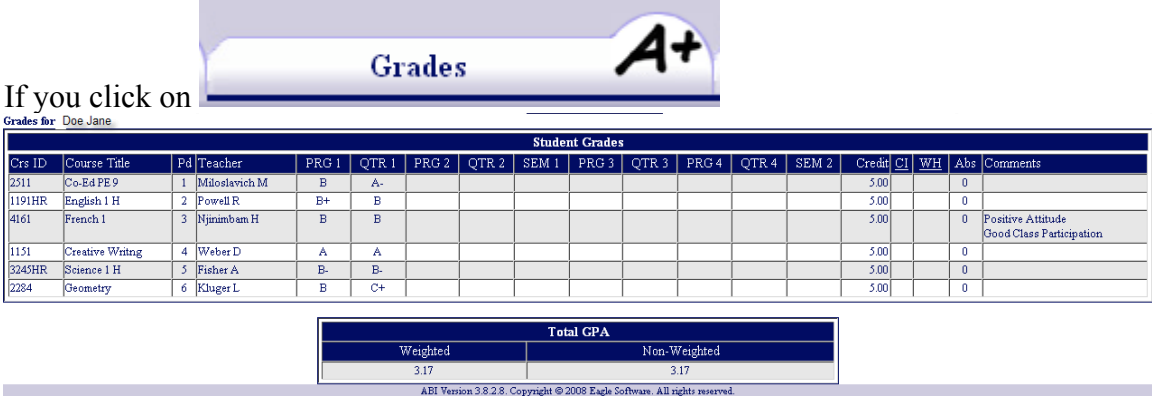

Note that under Grades you can also access the following tabs

- ♦ Gradebook
- ◆ Current Assignments<br>◆ Grades
- Grades
- ♦ Graduation Status
- Transcripts

If you click on.

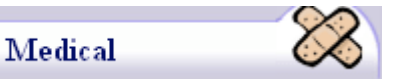

Note that under Medical you can also access the following tabs

- ♦ Medical History
- ♦ Medical Log
- ♦ Immunizations
- ♦ Hearing
- ♦ Vision
- ♦ Physicals
- ♦ Scoliosis
- ♦ Dental

# 10. Logout

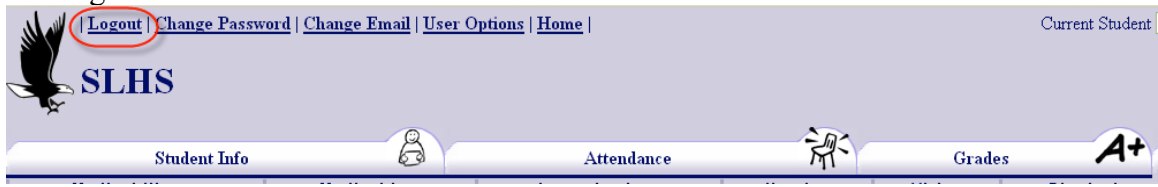

Click on Logout to get out of the system. You will then see the following screen

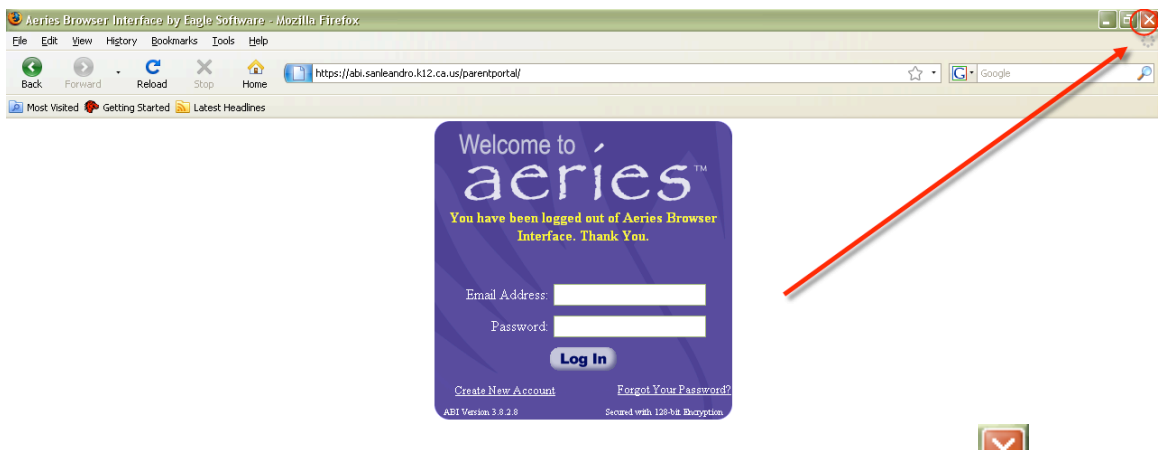

For securities measures, when this screen appears, please close it. Click on  $\boxed{\times}$